# How to Customl your Gallery

#### [Overvi](#page-1-0)ew

- [Example 1: Set the thumbnail size](#page-3-0) for all galleries
- [Example 2: Set the thumbnail size for an](#page-5-0) individual gallery
- [Example 3: Set the gallery dimensions for the](#page-7-0) combined gallery
- [Example 4: Set the spacing betwee](#page-9-0)n tiled images
- [Example 5: Override the compo](#page-11-0)nent partial
- [Example 6: Add a "Download" Button](#page-17-0) to the Lightbox
- [Customize your Gallery](#page-22-0) with CSS!

### <span id="page-1-0"></span>Overview

You have several options to customize how your gallery looks and behav you are willing to go down the rabbit hole:

- $1.$  You can customize the gallery to some extent through the inspector; set the gallery layout
- $2 \cdot$  You can also add some custom options that will be passed onto the U the inspector
- $3.$  You can also add some CSS to control how the thumbnails are display
- $^{\text{4}}$  You can adjust additional settings in the plugin back-end page, you c override the generated script there.
- 5.You can override the component partial

#### $Regarding #2 - Setting Stting$

In each demo, you were also able to read about some possible additiona galleries. It is important to understand which underlying JS library is us all galleries except for Swiper use UniteGallery. Swiper uses...Swiper.

So, for example, if you wish to make sure autoplay resumes even if there you can read up on the autoplay copwtipes AnPthobocumentation an then set the Set the Swiper Apple and the Set th OctoberCMS in the component inspector for the Slider component, in the  $p$  aramet autoplay: {disableOnInteraction=false}

Similarly, if you wish to disable the "full-screen" option on the UniteGal relevant option  $\Delta U$  it the Gallery Slide N docs an then set this in the componen the Embedded Gallery component in "Script options" parameter: slider\_enable\_fullscreen\_button: false

## <span id="page-3-0"></span>Example 1: Set the thumbnail size for all galleries

## Why?

If you know that you will be using a bunch of galleries throughout your site, and you also know that on most of these galleries, you will want to show thumbnails of a specific dimension, then it's easier to set it in one place instead of in every individual gallery component.

### How?

You can set the thumbnail size on the plugin backend settings page: **Settings → November Gallery → Thumbnails**. If you want more control, go to **Settings → Image Resizer Settings**

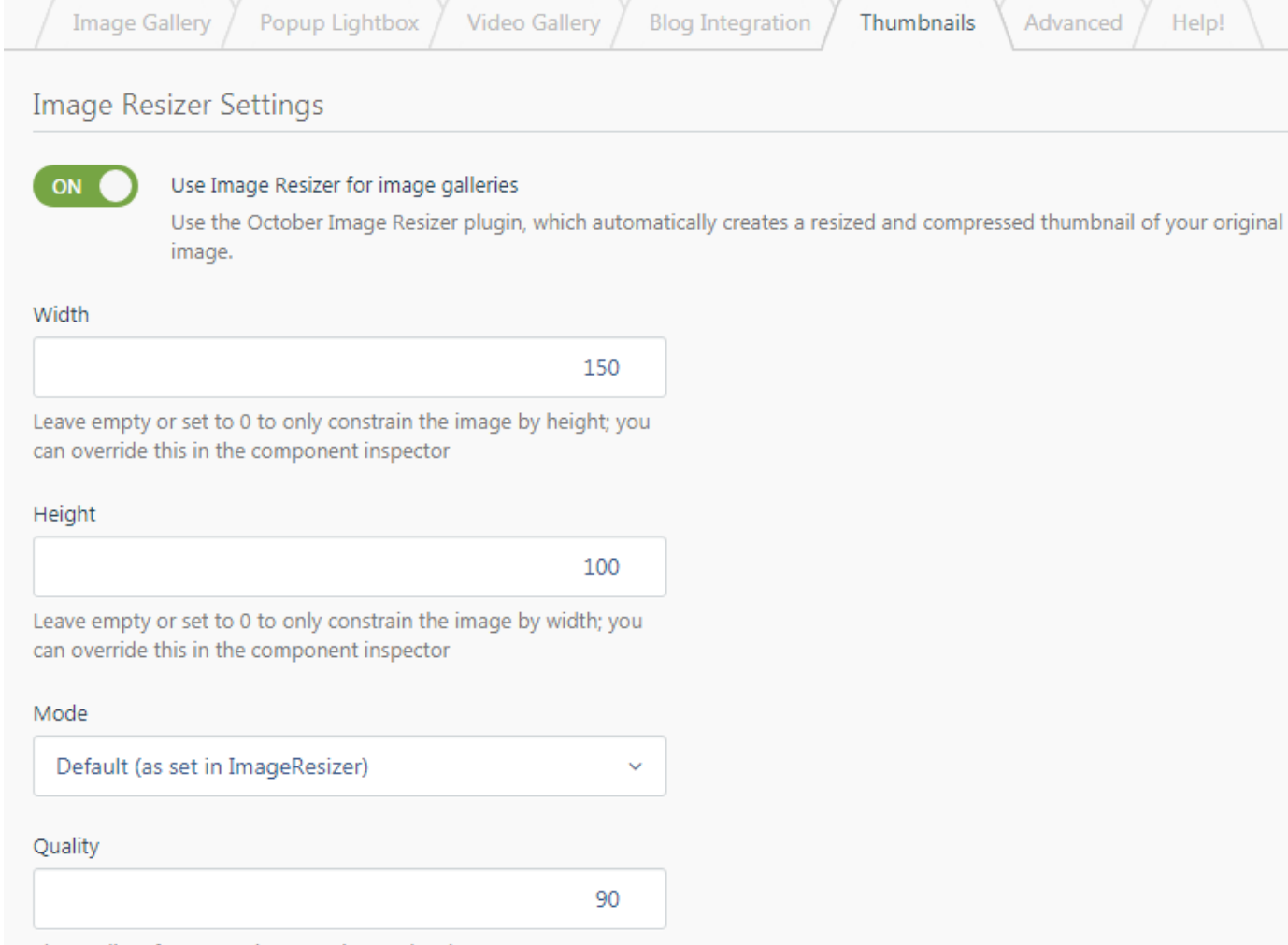

The quality of compression \*requires cache clear

Please set other options, such as sharpening and compression, on the Image Resizer plugin settings page!

## <span id="page-5-0"></span>Example 2: Set the thumbnail size for an individual gallery

## Why?

Because you may not want to use the default thumbnail size set for all galleries.

### How?

You can set the thumbnail size for a specific gallery on the component properties page (a.k.a. "Inspector").

You can also override many other settings (like gallery layout, size, etc.).

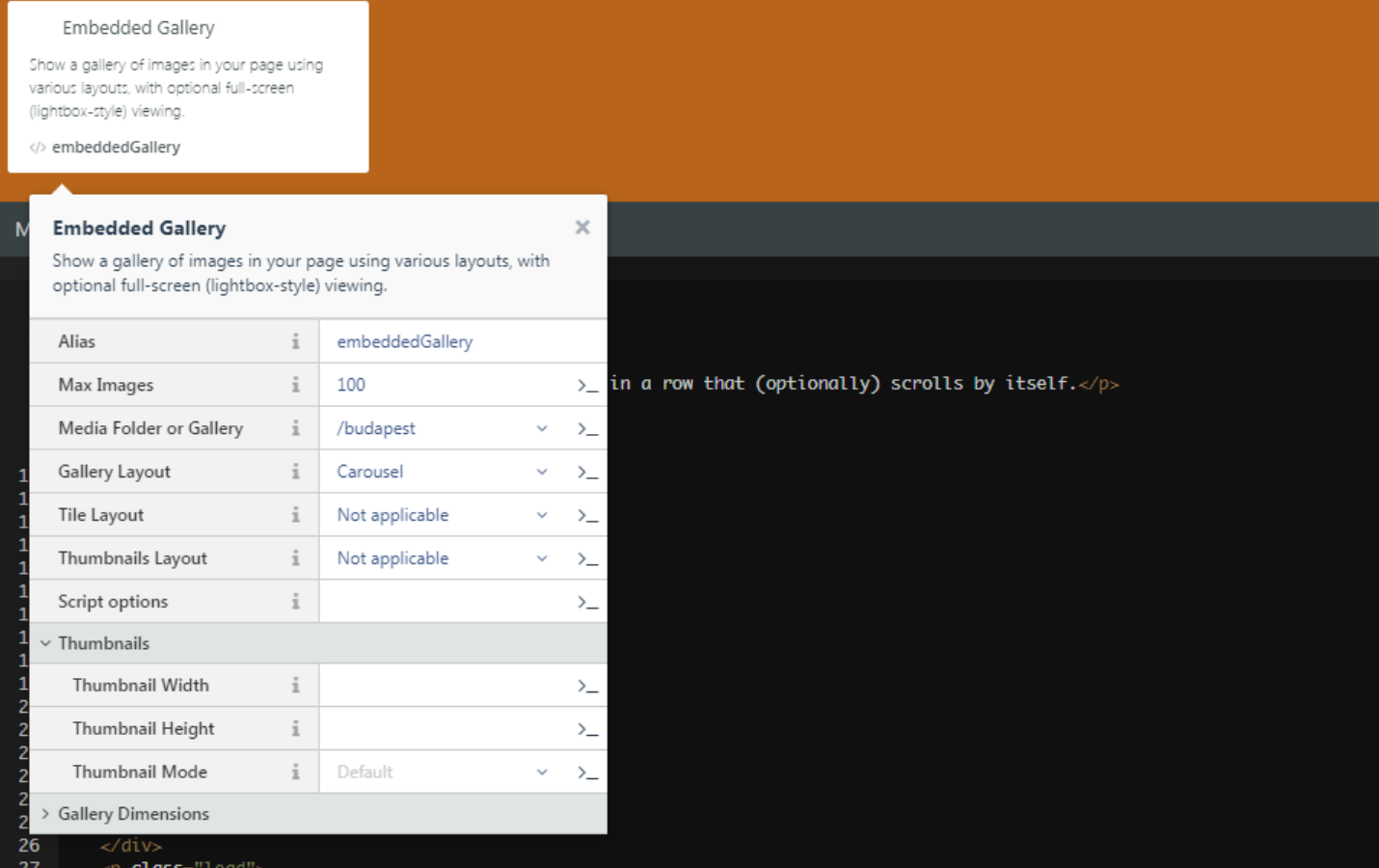

## <span id="page-7-0"></span>Example 3: Set the gallery dimensions for the "combined" gallery

## Why?

Because you wish to show images on your website in a gallery of a specific size, and you also want to control the size of the thumbnails in the navigator strip.

### How?

In the combined gallery, a large image is displayed along with a row of thumbnails. First, set your thumbnail size using the inspector let's say to 100.

Then check ruble vant options available combined gallery on the UniteGalle

You can see that the gallery\_width and gallery\_height options control gallery. So enter something like the fo $S$ lcorwiging pinitoponent option: gallery\_width:900,gallery\_height:700,thumb\_fixed\_size:false

The thumbnail size you defined using the inspector will control the size it will also automatically add a thumb\_height option to the gallery. You by manually adding a thumb\_height Socpritipotnoupniclement this should not be ne Additionally thumb\_fixed\_size:falsetting enables dynamically sized thumbnail

## <span id="page-9-0"></span>Example 4: Set the s between tiled images

### Why?

You wish to control exactly how your embedded "Tiles" gallery looks, inc thumbnails.

### How?

First, revivehwat options you have for the variousonilehde glanilie e Gesallery websit

You can see that for the Tiles - Columns layout, you can control the spa with titles\_space\_between\_colosption so add it Storipht eoptinolosember Gallery component option!

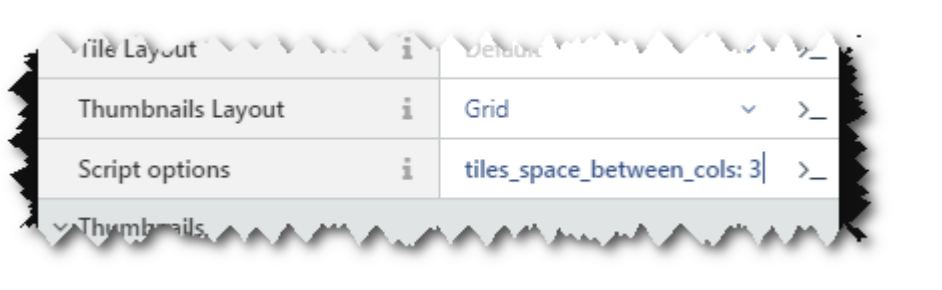

## <span id="page-11-0"></span>Example 5: Override component partial

#### See theve demorthis recipe in

Th[e official OctoberCM](https://octobercms.com/docs/cms/components#overriding-partials)  $\mathfrak{G}$ rod voids ean in-depth explanation on how you can over partials. Here we will describe why you would want to do so with Novemt

#### Why?

If you are well-versed in October, then skip this section and go to "How?

November Gallery uses templates to generate code into your OctoberCMS significantly alter the code that is generated, then you will be forced to partial. Doing so may also be easier than trying to add long and complic component inspector.

#### How?

These code-generation templates are called "Partials" in October lingo, filesystem after you install November Gallery under the following directo plugins/zenware/novembergalAelty ernatively, you can find theo so Girtcheu good teo components, then check out any of the subfolders).

You then need to create a file in your OctoberCMS backend, in the "CMS

with the same name as the partial. The file must be "placed" in a directory as your component alias.

Let's go through this step-by-step. Let's say we wish to override the tem component. We've already dropped the compone Although this aige.'t neces the sake of this tutorial let's change the component alias to "mySwiperG

Remember, swiper needs to be inside of an element that has a width and of a div that covers the whole viewport. Also, make sure to also rename

We then go to "Partials" and create a file called "mySwiperGallery/defau theoriginal source code for this partial from GitHub

We are going to completely override the javascript that is used to initial the "Multiple Slides Per View" **Sigmo** rondething web Eshite source code for that [available](https://github.com/nolimits4web/Swiper/blob/master/demos/110-slides-per-view.html) here

You may in fact find that it's easier to take the demo and copy-paste that the needed bits only. You will have to:

- $^{\bullet}$  Make sure <script>...</scriptis inside {% put scripts %}...{% endput w%} tag
- Similarly, surrou <style>...</style  $\infty$  ontent insi<sup>{%</sup> put styles %}...{% endput %}
- $\degree$  Replace that actual list of images in the demo with the following:

{% for galleryitem in gallery.items.sortBy('fileNamdei') % | ass="swiper-slide" style="background-image:url({{ galleryitem.url }})("%  $\lll$  did vor %}

Our final complete page looks like this:

```
\{ set galleryitems =  SELF .gallery.items \{{% if __SELF__.error %}
[kdiv class="alert zen-alert">{{ __SELF__.error }}</div>
{% endif %}
{% put styles %}
<style>
     html, body {
       position: relative;
      height: 100%;
     }
     body {
       background: #eee;
      font-family: Helvetica Neue, Helvetica, Arial, sans-serif;
      font-size: 14px;
       color:#000;
       margin: 0;
       padding: 0;
     }
	.swiper-container {
       width: 100%;
       height: 100%;
     }
     .swiper-slide {
      text-align: center;
      font-size: 18px;
       background: #fff;
       /* Center slide text vertically */
       display: -webkit-box;
       display: -ms-flexbox;
       display: -webkit-flex;
       display: flex;
       -webkit-box-pack: center;
       -ms-flex-pack: center;
       -webkit-justify-content: center;
       justify-content: center;
       -webkit-box-align: center;
       -ms-flex-align: center;
```

```
      -webkit-align-items: center;
           align-items: center;
       }
\langlestyle>
{% endput %}
<!-- Swiper -->
<div class="swiper-container">
       <div class="swiper-wrapper">
       {% for galleryitem in galleryitems.sortBy('fileNamed) v% o}lass="swiper-slide"
style="background-image:url({{ galleryitem.url }})"></div>
   	    {% endfor %}	
   \lt/div>
       <!-- Add Pagination -->
       <div class="swiper-pagination"></div>
</div>
<!-- Initialize Swiper -->
{% put scripts %}
<script>var swiper = new Swiper('.swiper-container', {
   slidesPerView: 3,
   spaceBetween: 30,
   pagination: {
       el: '.swiper-pagination',
       clickable: true,
   },
});
\langle script\frac{6}{6} endput %}
```
And voila, you can see that we've gotten the demo up and running using can see the demo in and tiposn:/ainovembergallery.zenware.hu/cookbook/overriding-

### Default Partials Source Code

You can find the source code for the partials used by the various Novem below:

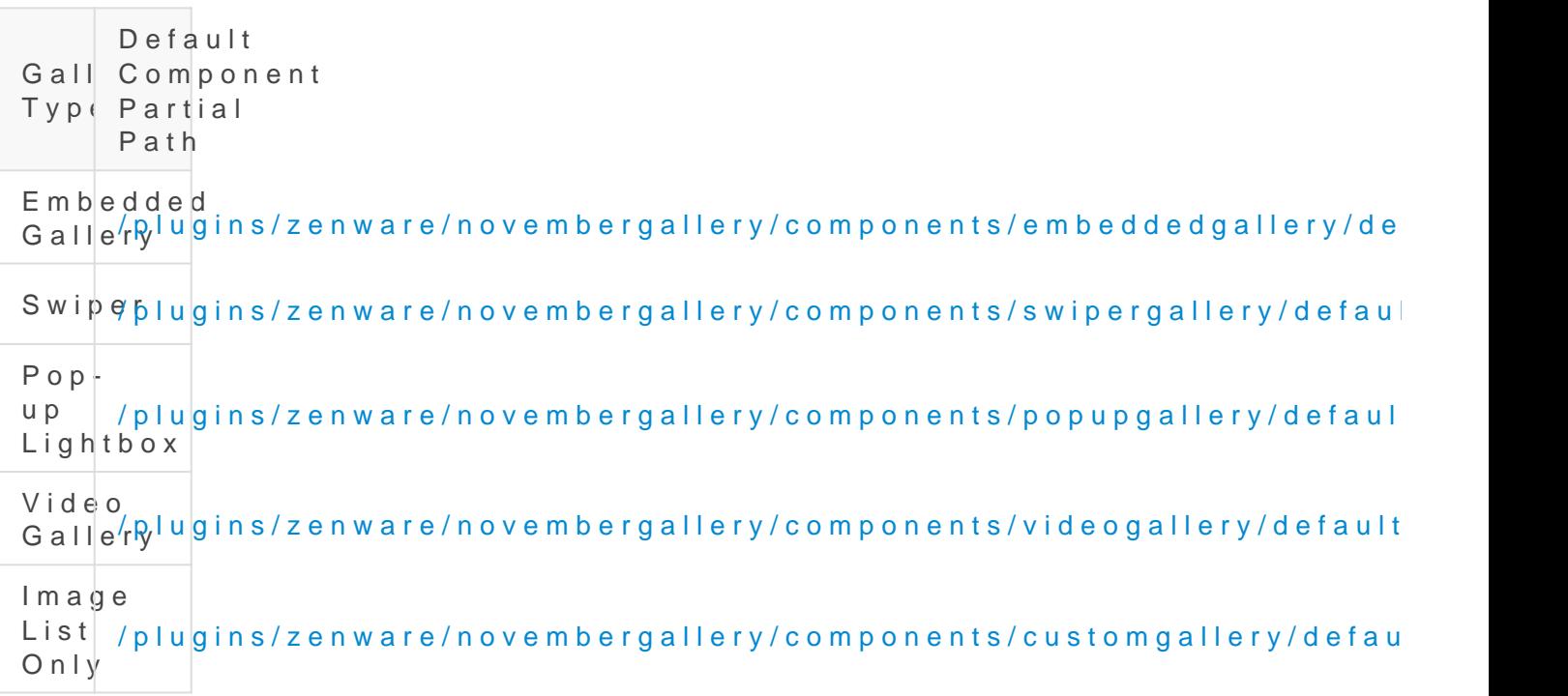

## <span id="page-17-0"></span>Example 6: Add a

## "Download" Button to

## Lightbox

### Why?

One of our users asked:

Endi Hariadi @EndiHariadi43 Sep 28 06:40

I want to add a download button to each image. How to do it? I h failed.

### How?

Endi is using the bedded Galdermy ponent, so that is what we will focus on. Th ways to approach this problem.

 $1.$  You could dive hien tsource code of the underlying componeant  $d$  Unite Gall customize it to your needs. However, this would require quite an effo  $2 \cdot$  Or, you could attempthteo Uunsiete Gallery HAW ever, in our experience, the very mature and in this case not usable (the "item\_change" event cou unfortunately it isn't triggered when the first image is clicked on and shown, only when the user changes slides).

- $3\cdot$  You coud deate your own UniteGallbeuty as  $\alpha$ skain, this would require several research and programming.
- $4\cdot$  Or you cold just run with a quick-and-dirty jQuery hack

We'll go with  $#4 : -)$ 

If you inspect the html behind a lightbox in your browser, you can see th

div.ug-gallery-wrapper

!' div.ug-slider-wrapper

- !' dig.ug-slider-inner
	- !' div.ug-slide-wrapper ug-slide-1
		- !' div.ug-item-wrapper
			- !' img
		- !' div.ug-slider-preloader
	- !' div.ug-slide-wrapper ug-slide-2
	- !' div.ug-slide-wrapper ug-slide-3

The img block is replaced dynamically,  $\mu$ g-slider-wrapper omponents are mani so that it looks like images slide into and out of the user's viewport. We button inside div.ug-slider-wrapper ement, which will dynamically tell the browser the image that is currently being shown. We will make use of the new HT For some backgrounthis eance at tutoTrhael generated link will then use javasc dynamically findiv.ug-item-wrapper ement that is before imdamedet the mant inside of div.ug-item-wrapper ement. So, our link button will look like this:

 $< a$ 

href="https://novembergallery.zenware.hu/storage/app/media/galleries/budapest/03 style="position: absolute; width:  $100px$ ; left: calc( $50\%$  -  $50px$ ); bottom:  $12px$ ; displaying block; background-color: transparent; border: 3px solid white; border-radius: 5px;

font-weight: bold; text-align: center; font-size: 14px; z-index: 100;" onclick="this.href =

this.parentElement.children[0].children[0].src;" download="">DOWNLOAD</a>

And it will be inserted into our page as follows:

```
V<div class="ug-gallery-wrapper ug-lightbox" style="display: block; opacity: 1;">
   <div class="ug-lightbox-overlay" style="opacity: 1;"></div>
 *<div class="ug-lightbox-top-panel" style="width: 1903px; height: 44px; left: 0px; top: 0px; position: absolute; margin: 0px;">...
 \langle/div>
   <div class="ug-lightbox-button-close" style="position: absolute; margin: 0px; left: 1865px; top: 2px;"></div>
   <div class="ug-lightbox-arrow-left" style="position: absolute; margin: 0px; left: 10px; top: 501px;"></div>
   <div class="ug-lightbox-arrow-right" style="position: absolute; margin: 0px; left: 1843px; top: 501px;"></div>
 V<div class="ug-slider-wrapper" style="width: 1903px; height: 1057px; position: absolute; margin: 0px; left: 0px; top: 0px;">
   V<div class="ug-slider-inner" style="left: -1903px; width: 5709px; height: 1057px; top: 0px;")
     *<div class="ug-slide-wrapper ug-slide1" style="z-index: 2; position: absolute; margin: 0px; left: 0px; top: 0px; opacity: 1;
    height: 1057px; width: 1903px;">..</div>
     V<div class="ug-slide-wrapper ug-slide2" style="z-index: 3; position: absolute; margin: 0px; left: 1903px; top: 0px; height:
     1057px; width: 1903px; opacity: 1;">
       V<div class="ug-item-wrapper" style="width: 1903px; height: 1057px; top: 0px; left: 0px;">
          <img style="position: absolute; height: 1013px; top: 44px; left: 191px; opacity: 1; width: 1519px; margin: 0px;" src="https:
          //novembergallery.zenware.hu/storage/app/media/galleries/budapest/0308M03 cropped.jpg"> == $0
        \langle/div>
        <div class="ug-slider-preloader ug-loader3 ug-loader-black" style="position: absolute; left: 933px; top: 510px; display: none;
        margin: 0px:"></div>
        <div class="ug-button-videoplay ug-type-square" style="display: none; position: absolute; margin: 0px; left: 908px; top:
         518px: \frac{1}{2} /div
        <a href="https://novembergallery.zenware.hu/storage/app/media/galleries/budapest/0308M03_cropped.jpg" style="position:
        absolute; width: 100px; left: calc(50% - 50px); bottom: 12px; display: block; background-color: transparent; border: 3px soli
        white; border-radius: 5px; color: white; font-weight: bold; text-align: center; font-size: 14px; z-index: 100;" onclick=
         "this.href = this.parentElement.children[0].children[0].src;" download>DOWNLOAD</a>
       \sqrt{div}*<div class="ug-slide-wrapper ug-slide3" style="opacity: 1; position: absolute; margin: 0px; left: 3806px; top: 0px; height:
     1057px; width: 1903px; z-index: 3;">...</div>
     *<div class="ug-videoplayer" style="display: none; width: 1903px; height: 1057px; position: absolute; margin: 0px; left: 1903px;
     top: 0px;">...</div>
     \langle /div \rangle\langle/div>
 \langle/div>
```
#### Get to the point!

So in the end this is all you need to add into your OctoberCMS page to add a download button to each image:

```
<div class="panel-body">
	{% component 'embeddedGallery' %}
	{% put scripts %}
	<script type="text/javascript">
The (document).ready(function() [[] \frac{1}{2}(".ug-slide-wrapper").append('<a href="#" style="position:
absolute; width: 100px; left: calc(50% - 50px); bottom: 12px; display: block; background-color: 
transparent; border: 3px solid white; border-radius: 5px; color: white; font-weight: bold; text-
```

```
align: center; font-size: 14px; z-index: 100;" onclick="this.href = 
this.parentElement.children[0].children[0].src;" download>DOWNLOAD</a>');
})
\langle script>
\{% endput \mathcal{P}div>
```
and this is how it looks:

You can check out it sthing allery on the November Galleroy Dewmoorksing example

Of course this is not the perfect solution to this problem but it works by removing the inline-css and perhaps adjust it so that the button d a white background. The button only works with brow downloa eatt tsruips procer if you wanted to support older browsers, you could add some checks handler and handle such cases as well. You could replace the button to some other part of the page.

Good luck and have fun coding!

## <span id="page-22-0"></span>Customize your Gallery with CSS!

You can easily add CSS to your page or layout to affect how your gallery looks. How to do so is really beyond the scope of this manual. Instead we will share some hidden tricks to add style to your gallery.

#### Trick #1 for Swiper Gallery: style one specific image

November Gallery adds each image's file name as one of the CSS classes of that image when rendered using the Swiper Gallery component. So, if your image filename is "cute-cat-pic-1.jpg", the corresponding image will have the class "cute-cat-pic-1", which you can then style as in the following example (which sets the image to be black-and-white provided that you are using the slider component):

```
{% put styles %}
<style>
\Box.cute-cat-pic-1 {
		background-blend-mode: luminosity;
\Box</style>{% endput %}
```
#### Trick #2 for Swiper Gallery: Style all horizontal images

November Gallery also adds the class swiper-slide-horizontal to each horizontal image when rendered using the Swiper Gallery component, and swiper-slide-vertical to each vertical image. So it's easy to, for example, to make sure that vertical images "cover" the screen by default, but are

"contained" and centered and not repeated on landscape devices:

```
{% put styles %}
<style>
    .swiper-slide {
         background-size: cover;
         background-position: center center;
         background-repeat: no-repeat;
     }
[@media screen and (min-width: 766px) and (orientation: landscape) { .swiper-slide-
vertical {
             background-size: contain;
             background-position: center center;
             background-repeat: no-repeat;
         }
     }
</style>{% endput %}
```